# **Model X** 安全气囊碰撞数据重置操作说明

## 功能介绍:

本功能主要用于重置二手的安全气囊碰撞数据,可以重复利用安全气囊电子 控制单元。(在一些国家,车辆碰撞后仅仅清除碰撞数据而不更换全新气囊控 制单元是不合法的,我们强烈建议车辆碰撞后,更换全部安全气囊的配件)。

## 条件要求:

设备要求: 安卓诊断设备, 特斯拉气囊修复专用接头 软件要求: TESLA V10.02 以上版本

- 一. 前期准备(大部分 Model X 不需要拆卸气囊电控单元, 如果 OBDII 能够正常 通信,请跳过此步骤)
- 1. 从车辆中拆下气囊电控单元 气囊电控单元实物图

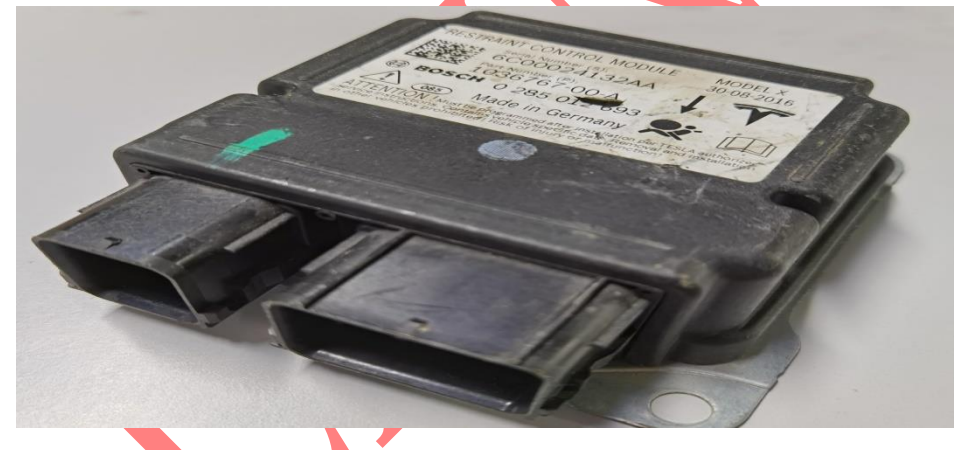

气囊电控单元安装位置

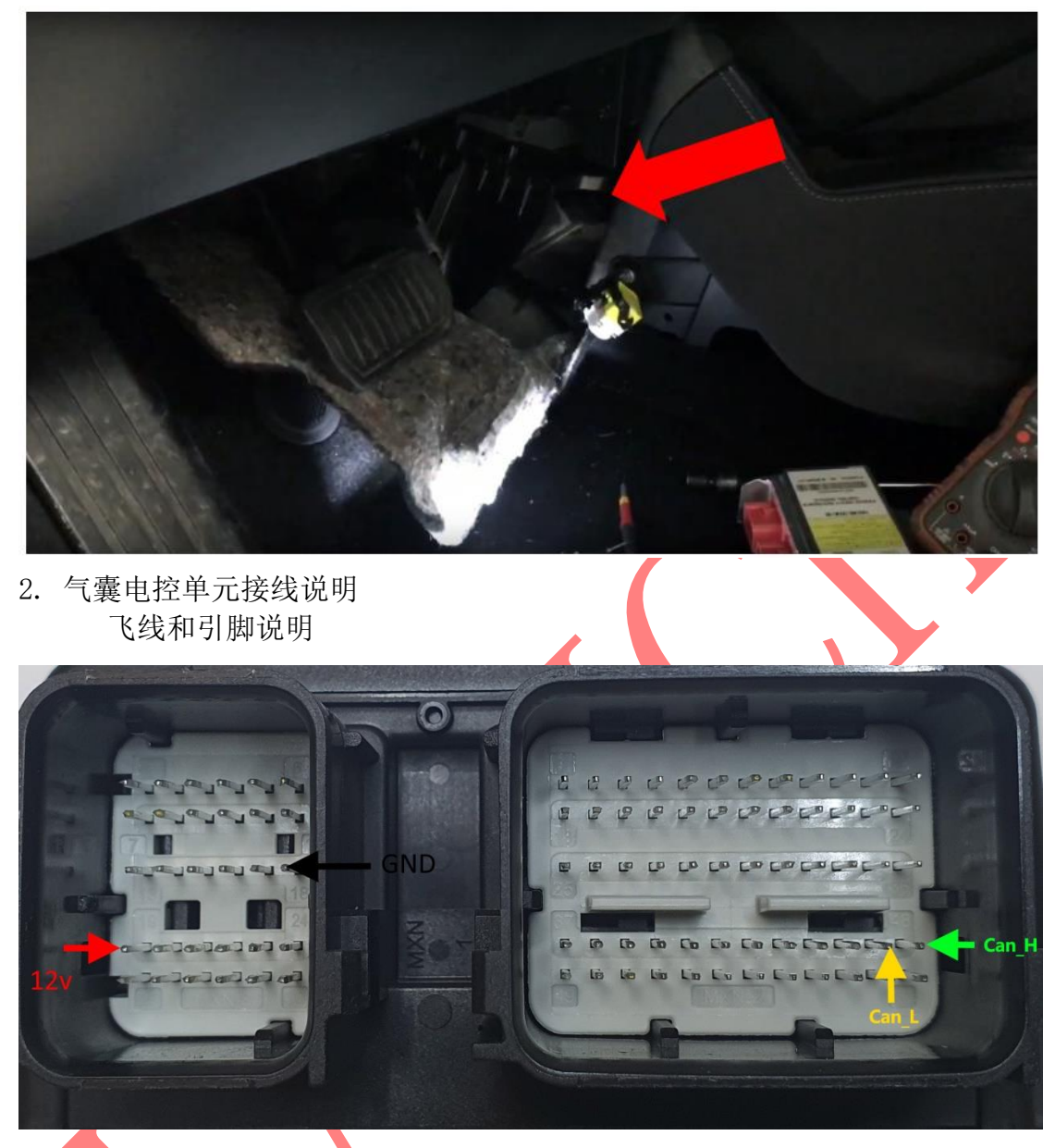

+12V: 12V 电源 GND: 地线 CAN\_H: CAN 高

CAN\_L: CAN 低

特斯拉气囊修复专用接头接线说明

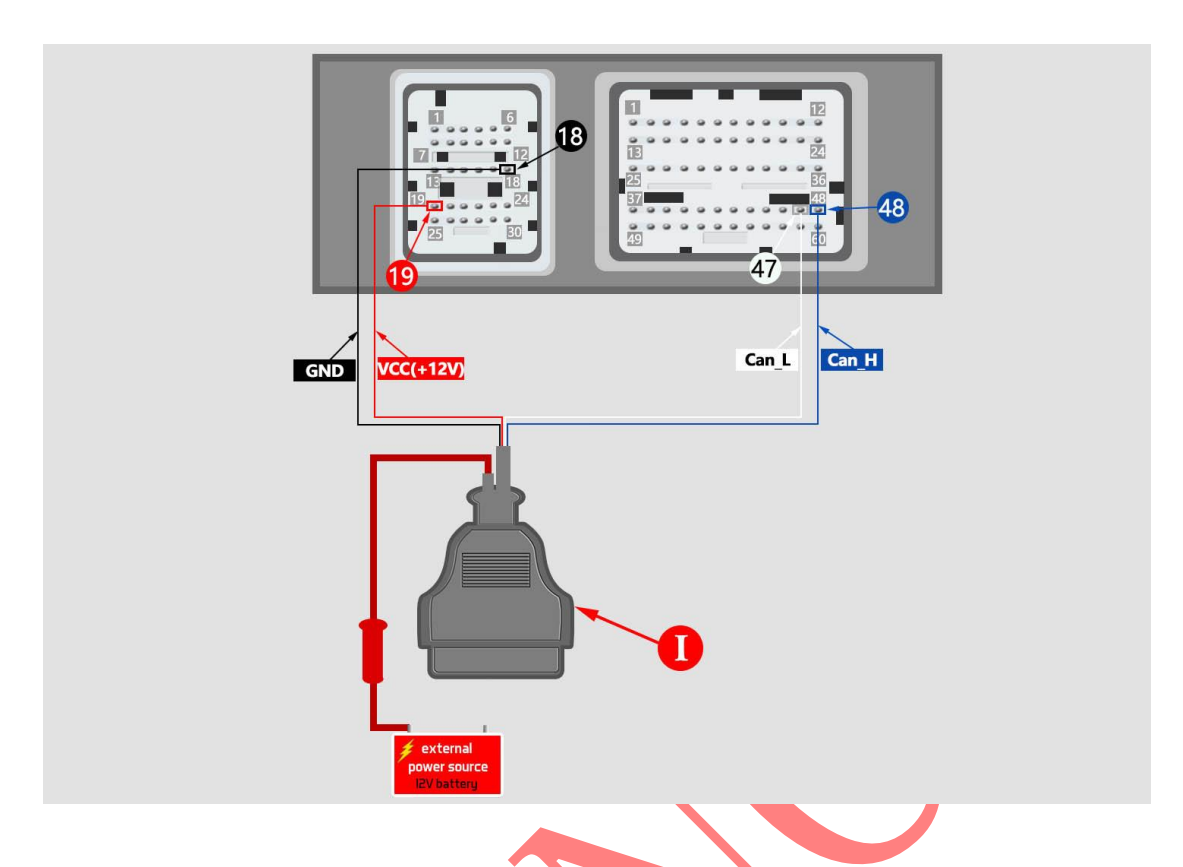

- 二. 重置气囊碰撞数据功能软件执行流程
- 1. 进入 Tesla 软件,选择 【Model X】 -> 【特殊功能】 -> 【保养安全气囊 (辅助部署模块-安全气囊)】, 如图 1, 或者 选择 【Model X】 -> 【系统 选择】-> 【RCM/SDM (补充展开模块-安全气囊)】 -> 【特殊功能】, 如下 图 2。 图 1

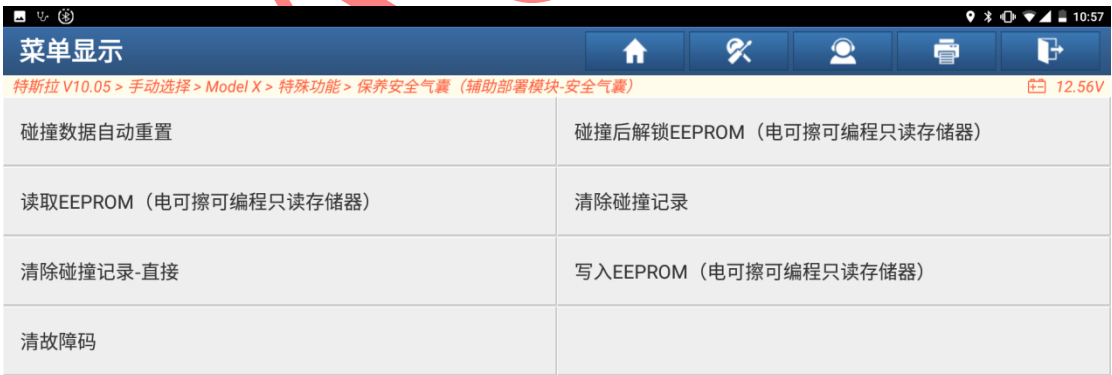

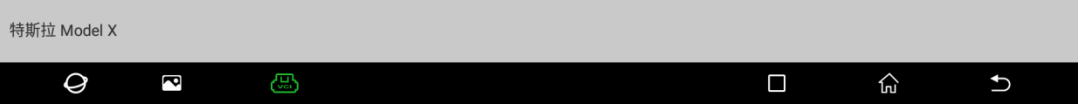

 $\Theta$ 

 $\overline{\mathbf{c}}$ 

#### 图 2

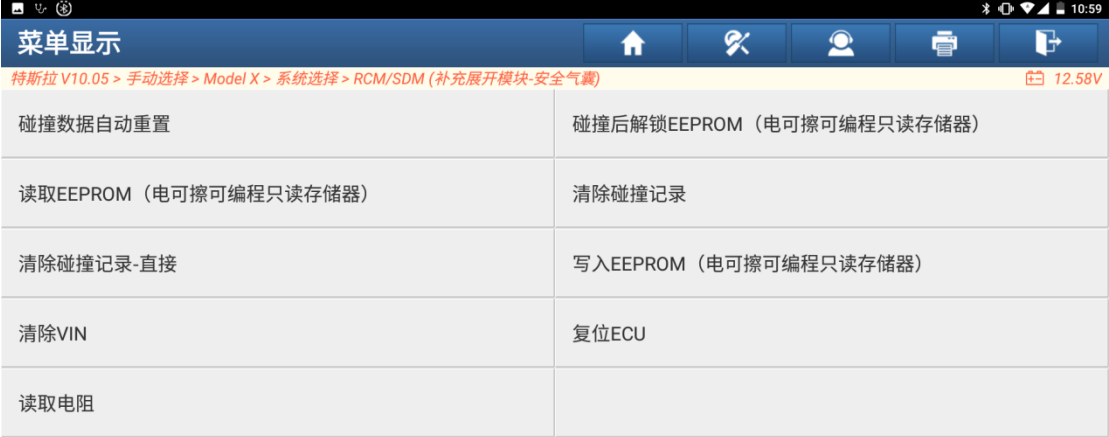

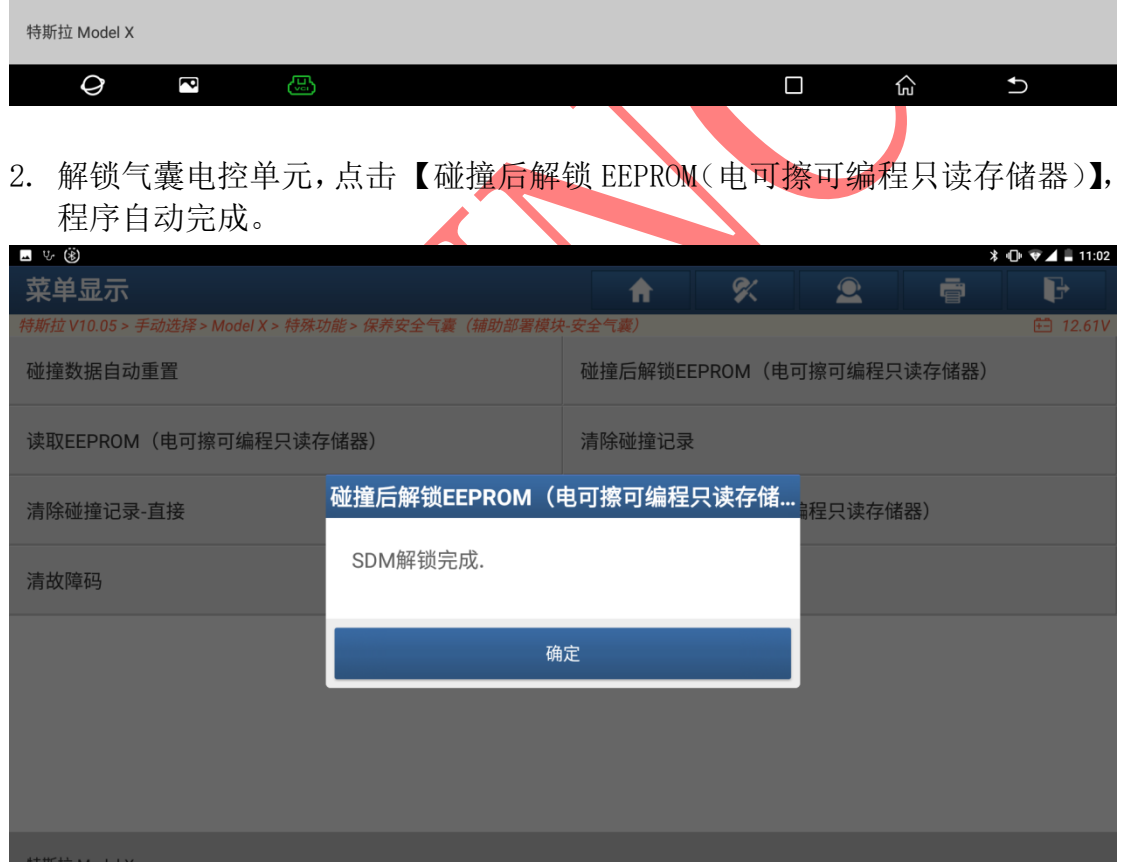

3. 读取气囊电控单元的内存数据,选择 [读取 EEPROM(电可擦可编程只读存储 器)] 菜单,当读取正常完成,输入备份数据的文件名,再选择备份文件的 存放目录,数据即可备份。

 $\Box$ 

 $\widehat{\omega}$ 

 $\overline{c}$ 

Model\_x\_20210621

 $\bullet$ 

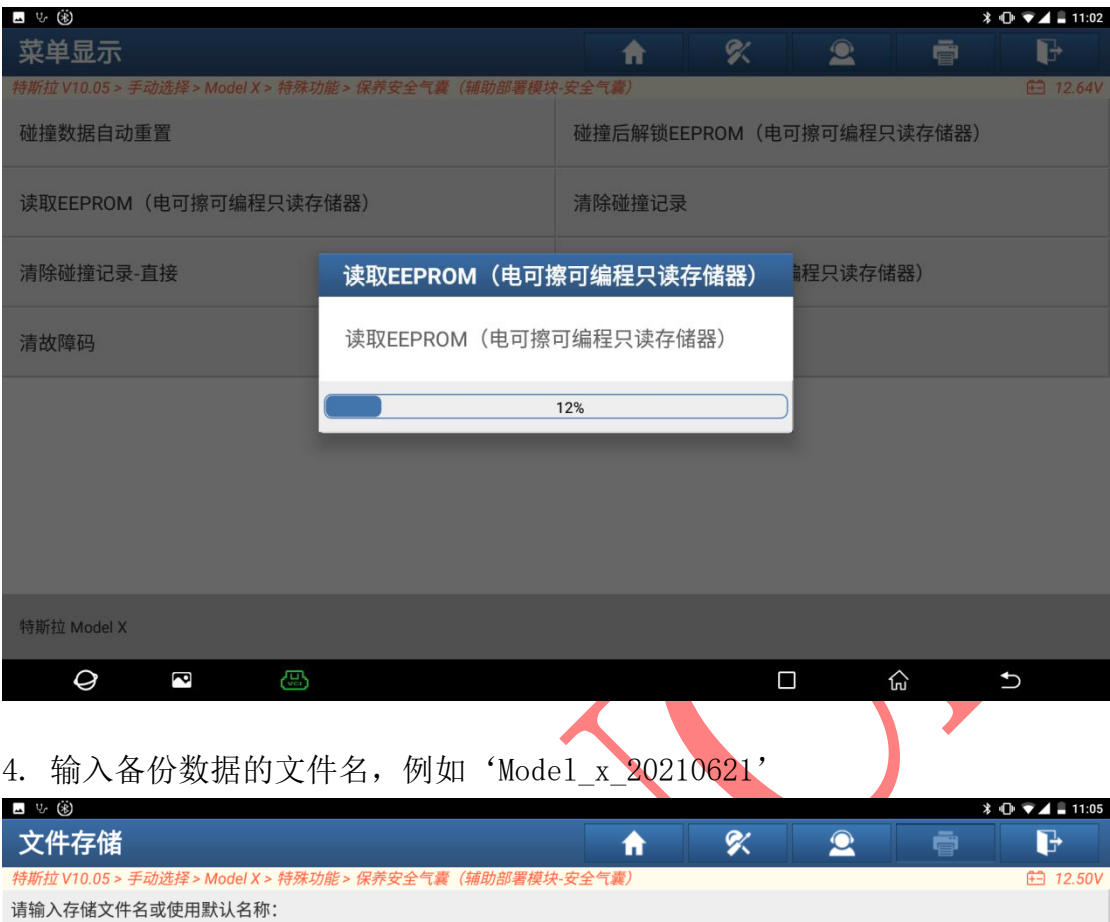

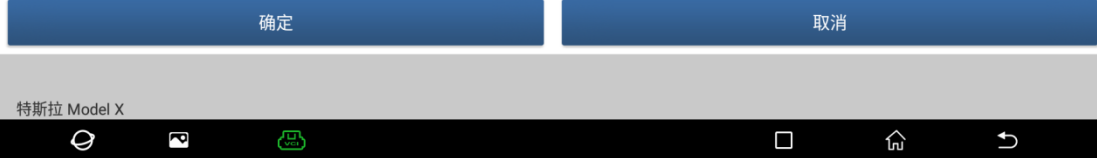

### 5. 点击"确定",备份数据;

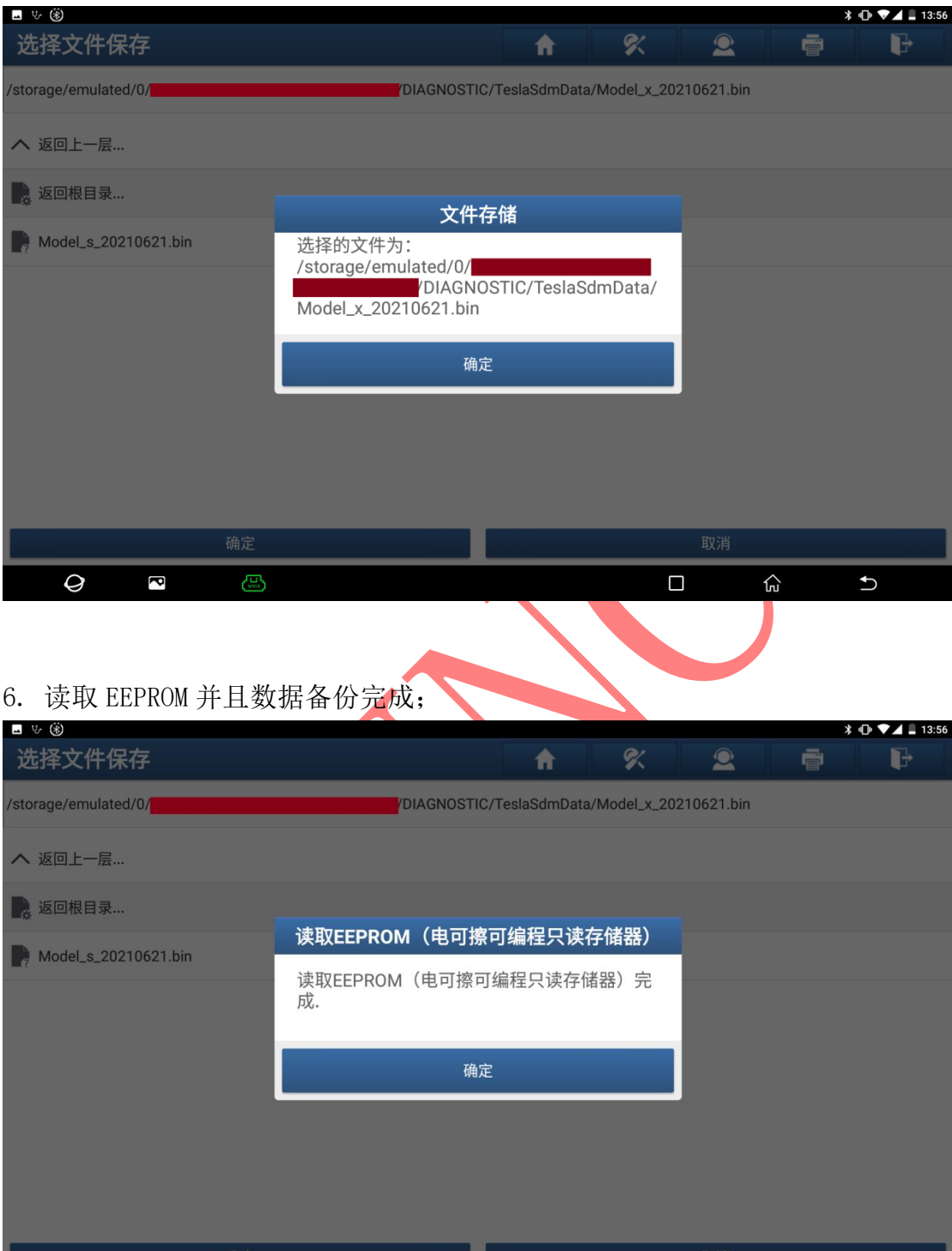

7. 清除碰撞数据,选择 [清除碰撞记录-直接] 菜单,选择 [读取 EEPROM (电 可擦可编程只读存储器)] 备份的数据文件,软件将自动执行[写入 EEPROM (电可擦可编程只读存储器)] 写入备份数据,然后再验证已写入的数据是 否正确。

 $\widehat{\mathfrak{m}}$ 

 $\overline{c}$ 

 $\blacksquare$ 

7.1 选择之前备份的数据文件,

ස

 $\Theta$ 

 $\overline{\mathbf{c}}$ 

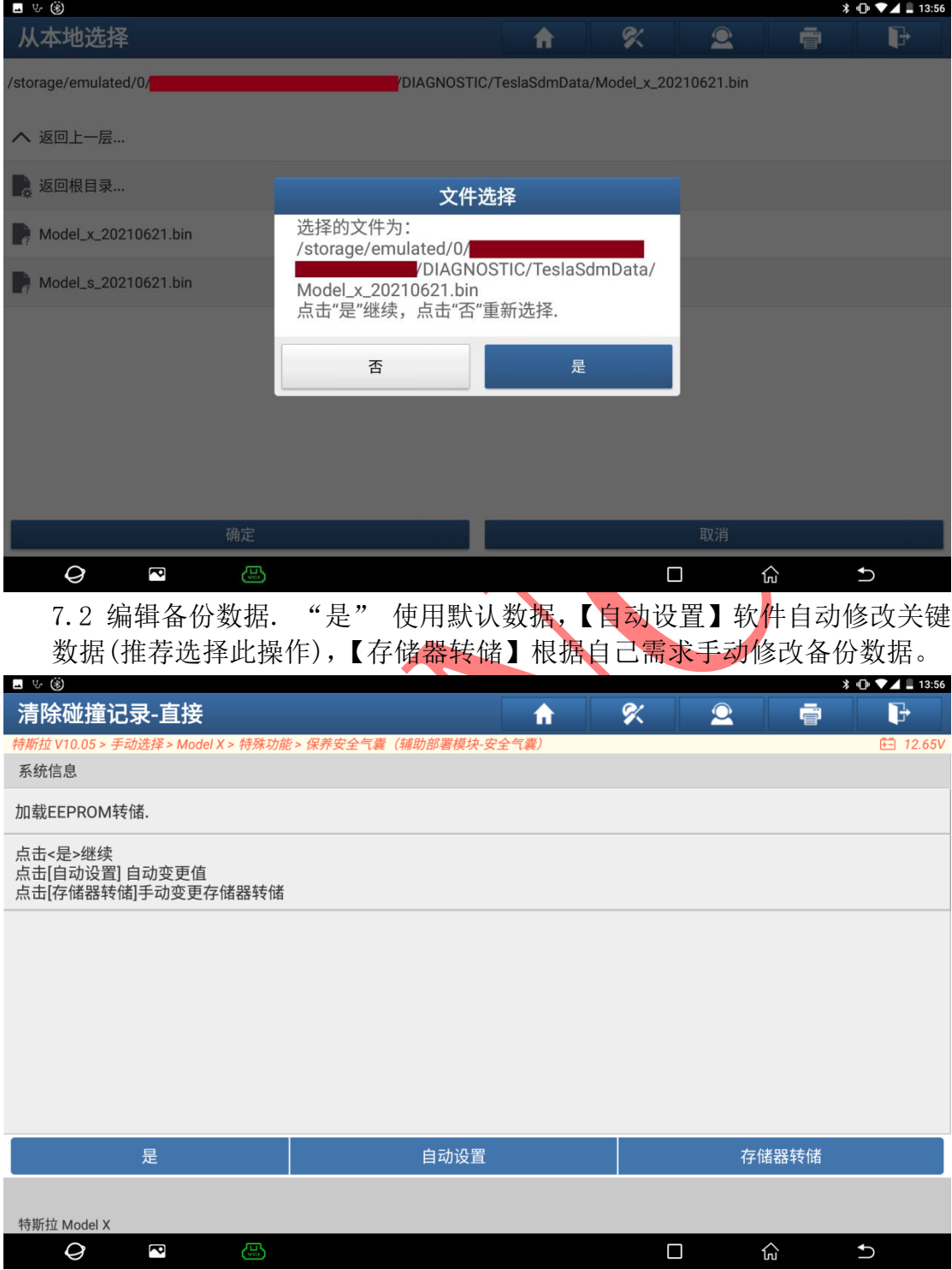

### 点击 'Model\_x\_20210621.bin',选择备份数据

7.3 如果点击[自动设置]将跳过此步骤,点击[存储器转储]],自由修改备 份数据, 开始地址为读取备份数据的首地址,可以自由设置,地址对应的 数据可以自由修改,修改完成后,点击[确认]按钮使用已修改数据进行写入, 点击[恢复]按钮将恢复到初始数据。

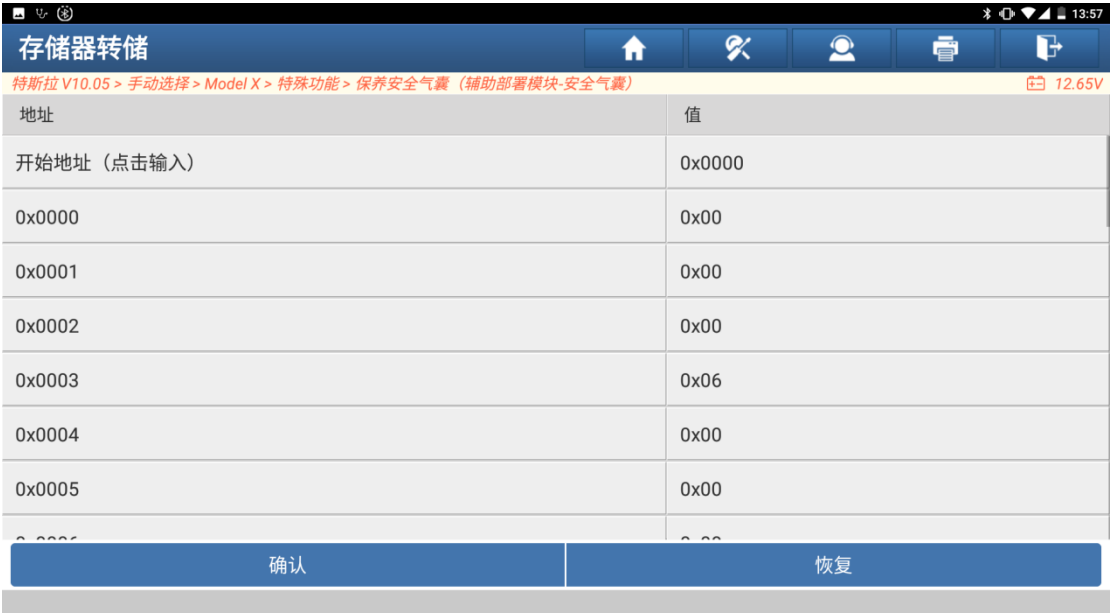

特斯拉 Model X

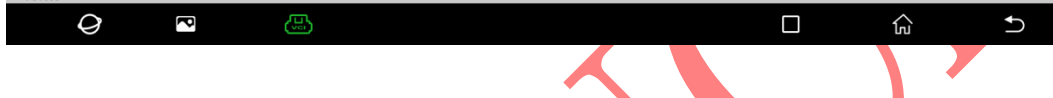

#### ■ 5 ④  $*$   $0$   $*$   $4$  = 13:57 存储器转储  $\alpha$  $\bullet$ 亭  $\mathbb{P}$ 地址 值 开始地址 (点击输入) 0x0000 0x0000  $0x00$ 0x0001 清除碰撞记录-直接 0x0002 写入EEPROM (电可擦可编程只读存储器) 0x0003 31% 0x0004 **UXUU** 0x0005  $0x00$ 特斯拉 Model X  $\Theta$  $\overline{\mathbf{c}}$  $\Box$  $\widehat{\omega}$  $\overline{\mathbf{C}}$

### 7.4 写入数据,清除气囊碰撞数据。

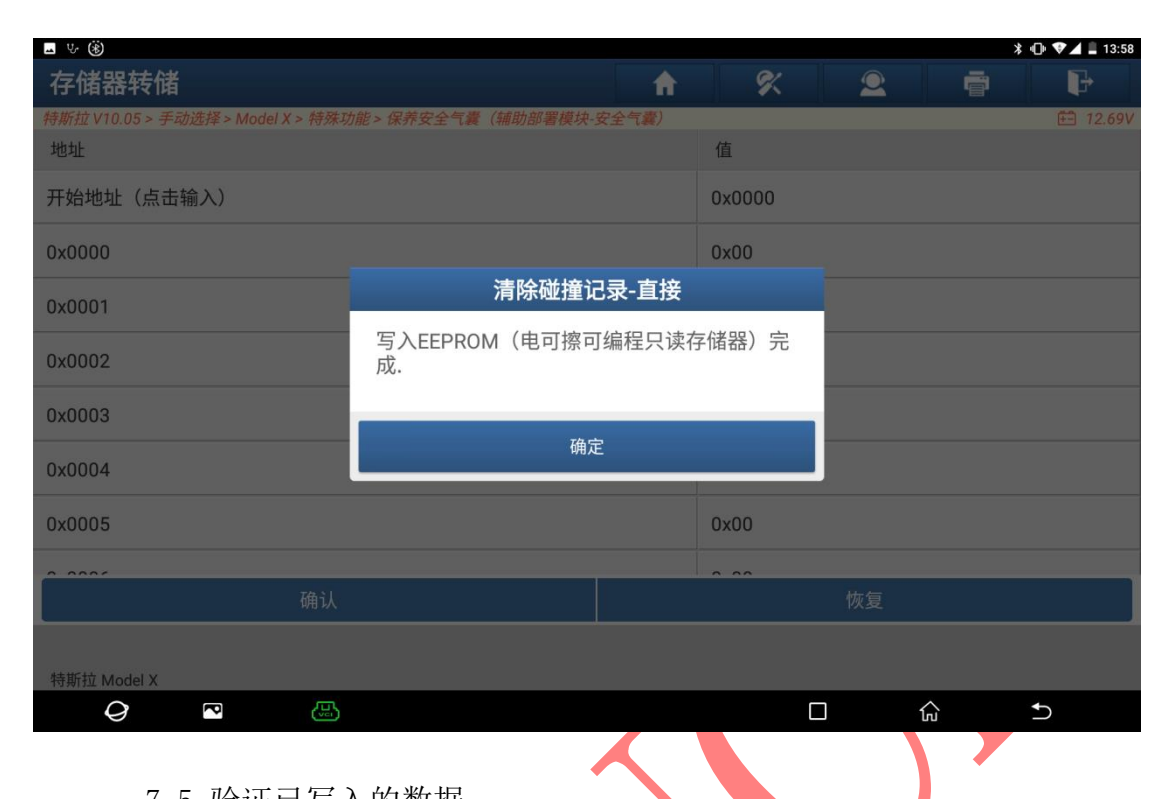

### 7.5 验证已写入的数据

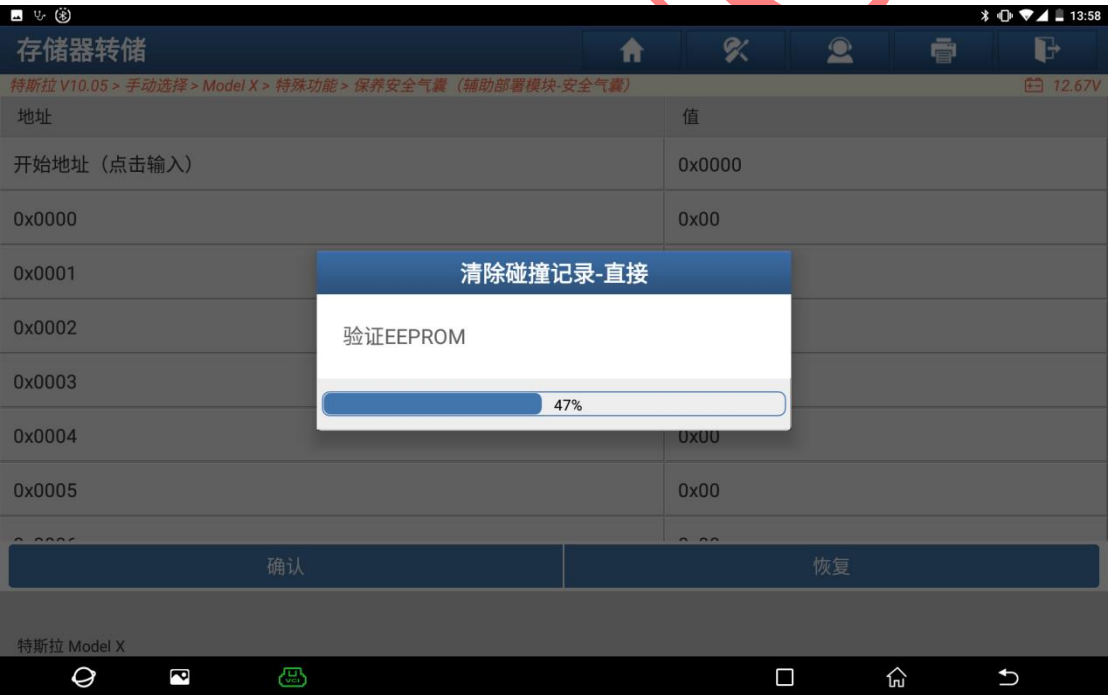

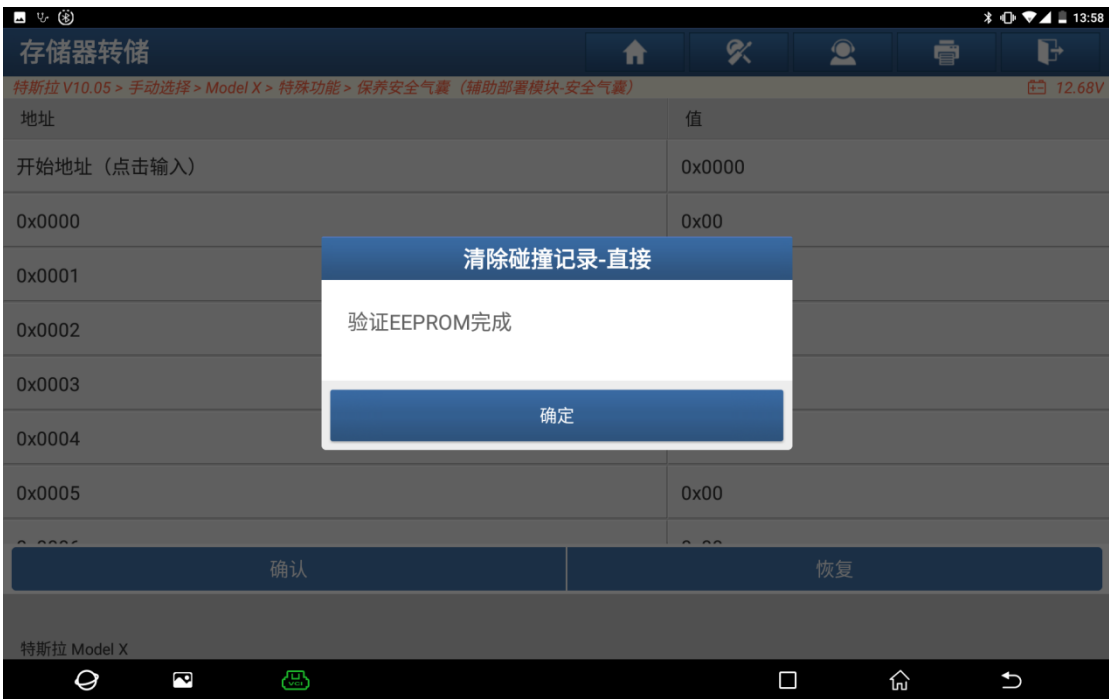

8. 写入备份数据,选择 【写入 EEPROM 【电可擦可编程只读存储器》】菜单,选 择之前的备份数据文件,软件先写入备份数据,然后再验证已写入的数据是 否正确,本步骤与上一步骤[清除碰撞记录-直接]相似。

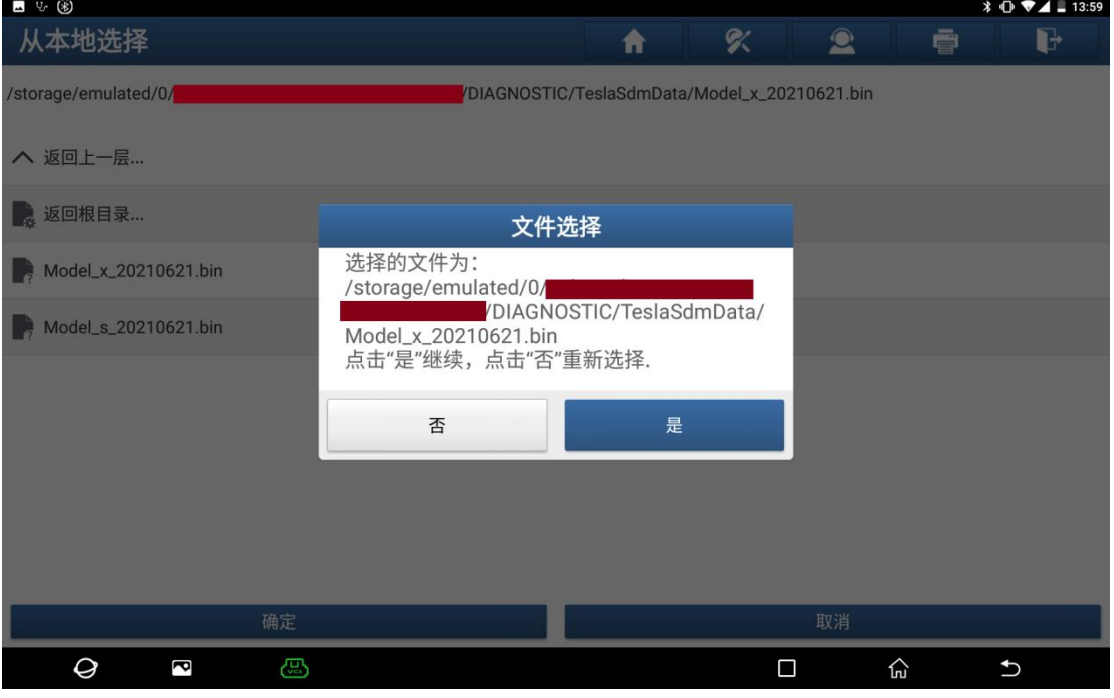

8.2 编辑备份数据, "是" 使用默认数据,【自动设置】 软件自动修 改关键数据(推荐选择此操作),【存储器转储】 根据自己需求手动修改备份 数据。

<sup>8.1</sup> 选择之前备份的数据文件, 点击'Model\_x\_20210621.bin',选择备份数据

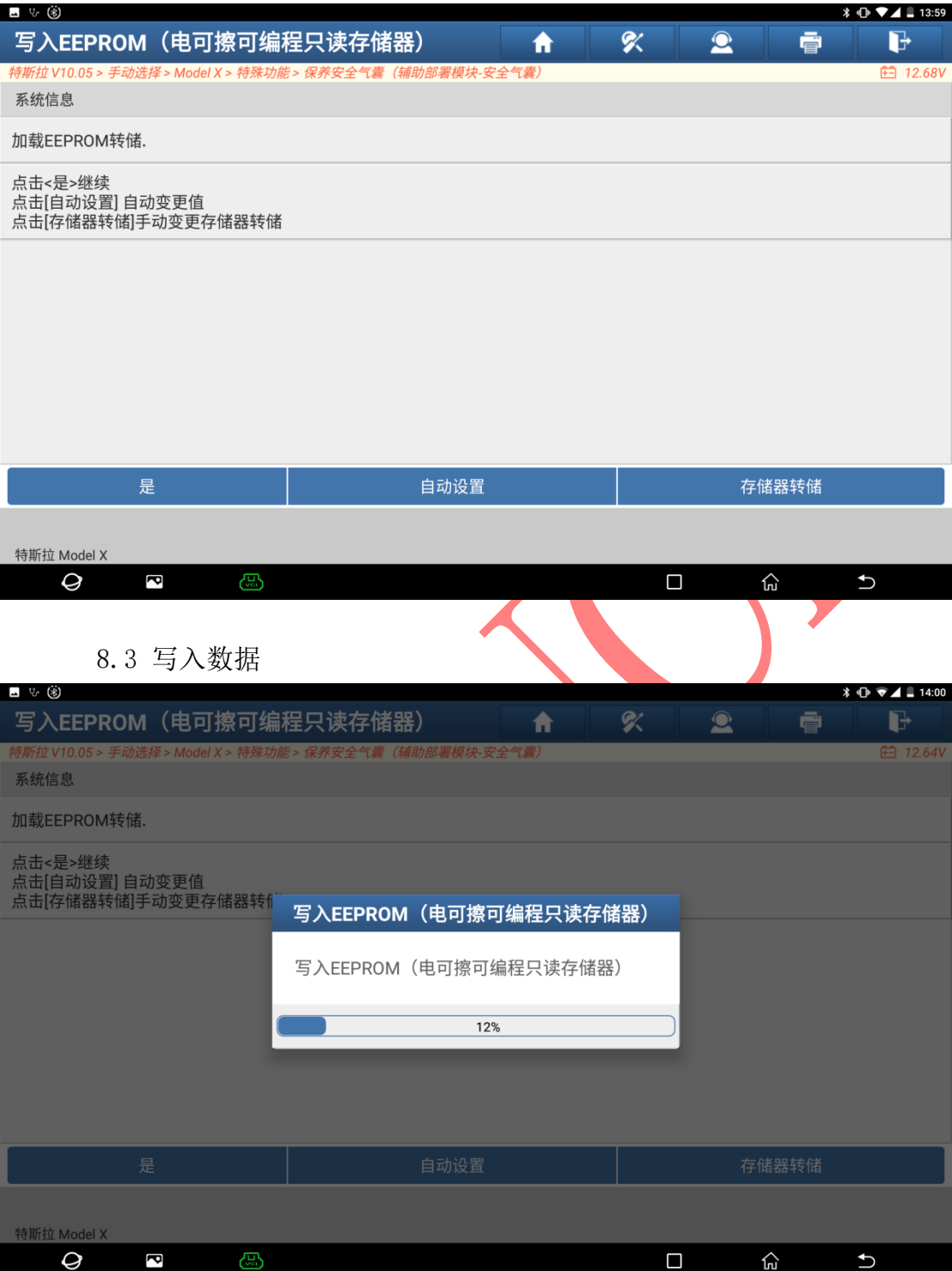

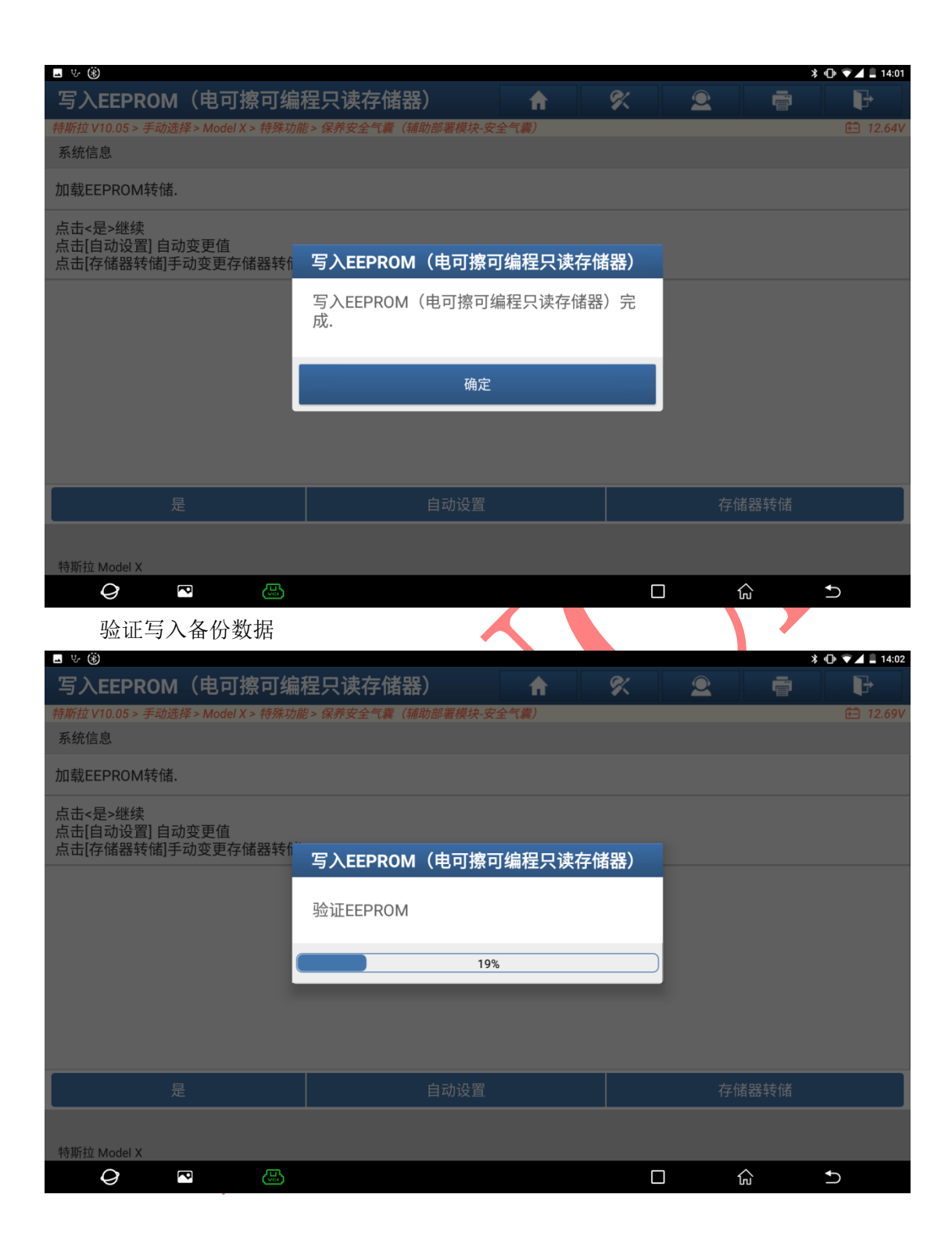

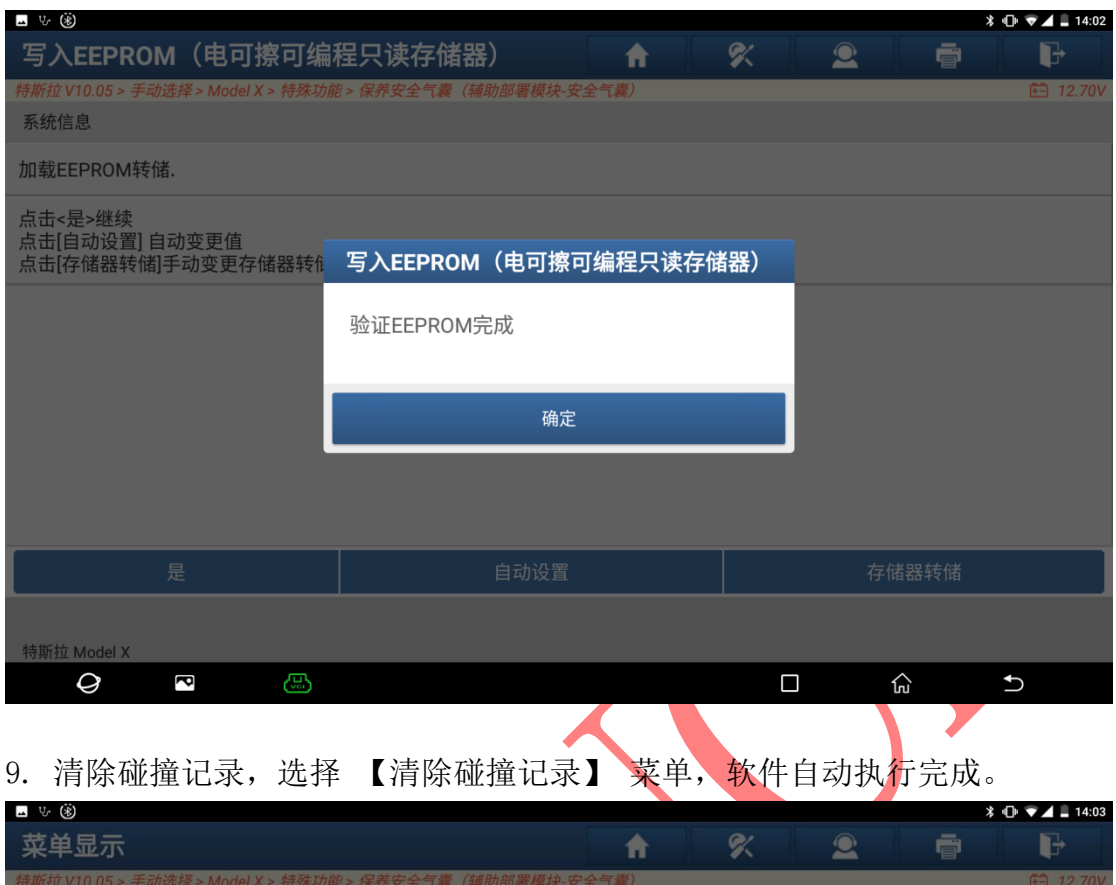

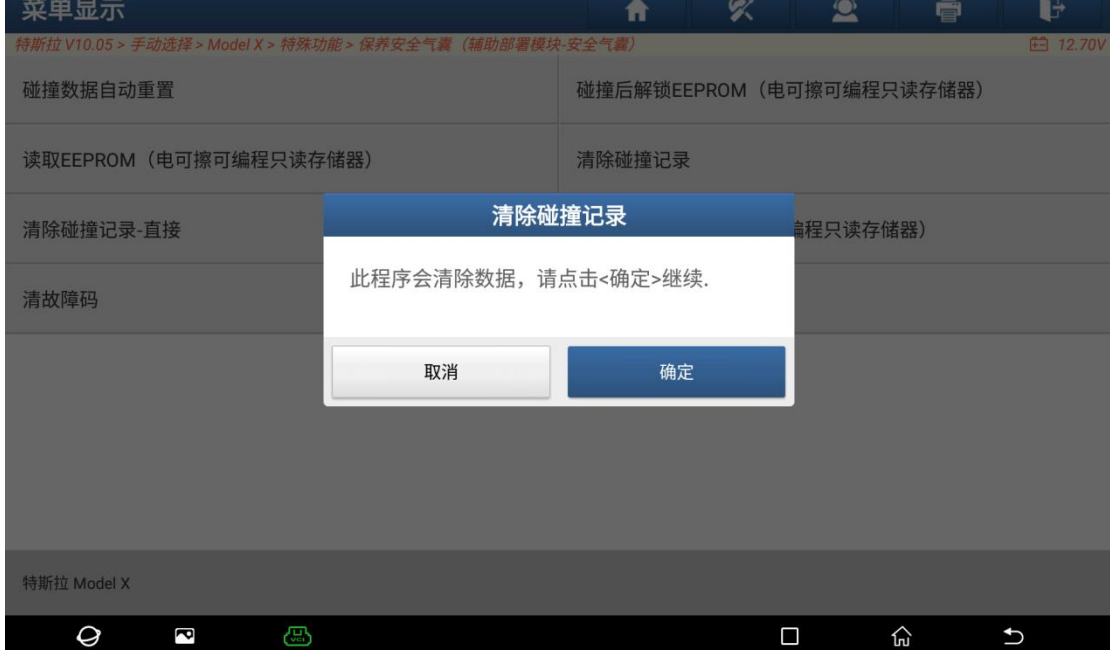

10.清除故障码,重新安装气囊电控单元,软件操作完成。

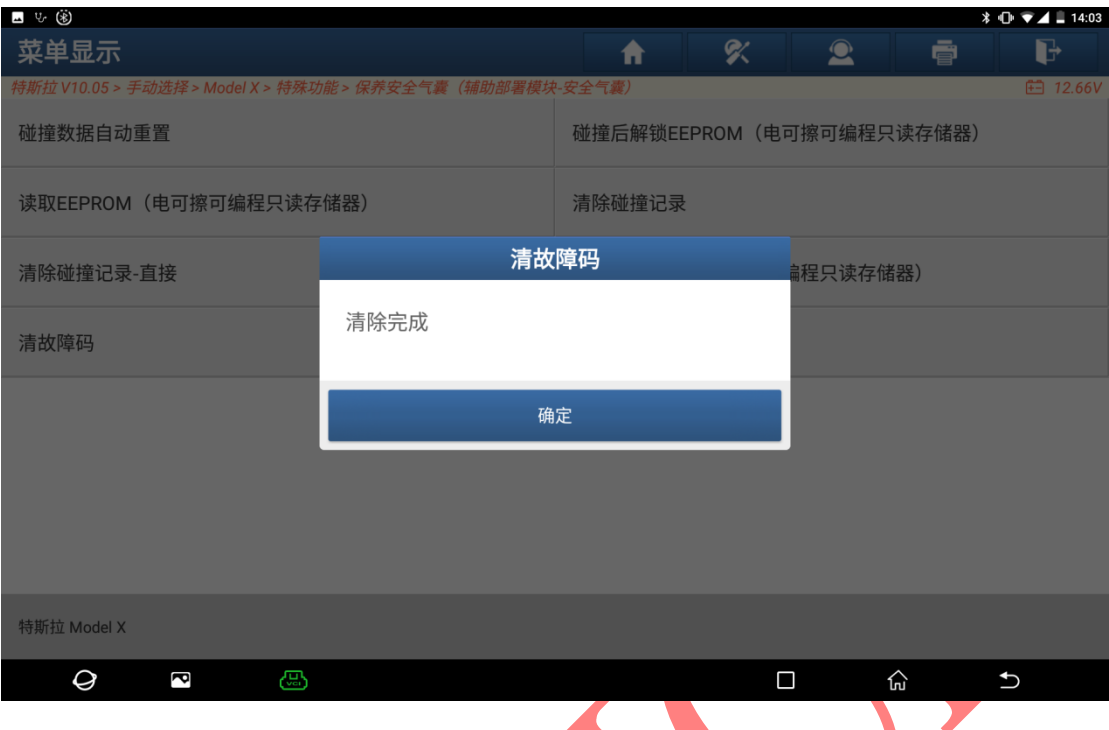

11. 如果觉得以上步骤过于繁琐,可以直接点击【碰撞数据自动重置】菜单,所 有流程将会自动执行。

## 声明:

该文档内容归深圳市元征版权所有,任何个人和单位不经同意不得引用或转 载。